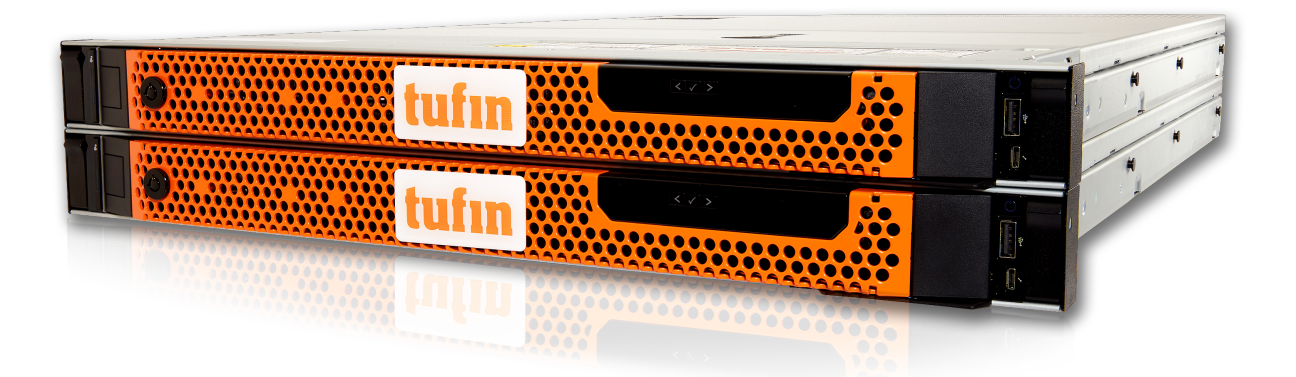

# T-820/1220 Quick Start Guide

# tufin

# <span id="page-1-0"></span>Table of Contents

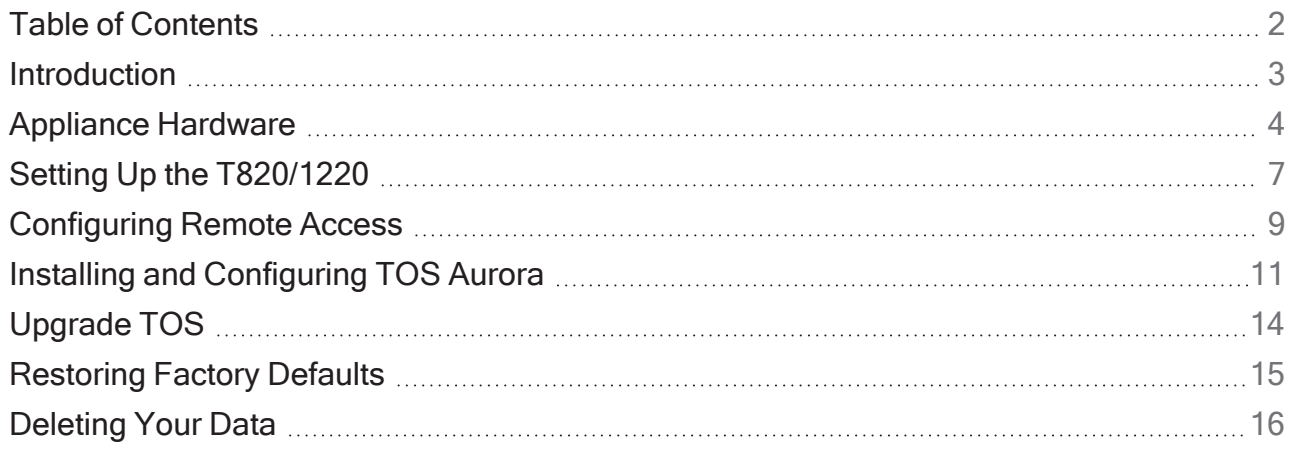

# <span id="page-2-0"></span>**Introduction**

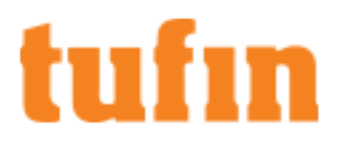

#### **Overview**

Congratulations on choosing the T-820/1220 appliance from Tufin Technologies, the industry's most comprehensive Security Policy Orchestration solution.

The T-Series appliances are a Tufin-in-a-box solution that provides IT organizations with a quick, robust installation that lowers total cost of ownership. T-Series appliances come pre-installed with Tufin Orchestration Suite Aurora.

Using distributed deployment architecture, Tufin's T-Series appliances enable virtually unlimited scalability – multiple appliances can be connected on-demand at multiple sites, according to network needs. With enterprise-grade memory and SSD drives, the T-Series combines power and flexibility in several models to scale to the needs of mid-size to large enterprises and ensure optimal performance for your organization.

The T820/1220 appliances come pre-installed with TufinOS and a TOS Aurora run file.

This document provides:

- Descriptions of the appliance panels
- A step-by-step guide to getting the appliance and software up and running
- Instructions for restoring factory defaults

### Shipping Container Contents

All Tufin appliances are lab-tested rigorously by our network security experts. You will find these items in the shipping container:

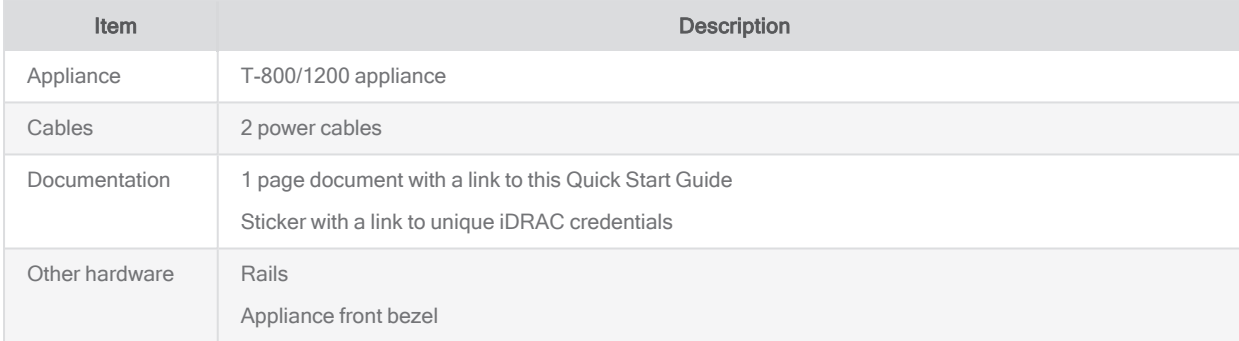

### Contact Support

Our worldwide technical services team is available to you through the web, email, or telephone. See <http://www.tufin.com/support> for your preferred mode of communication. We look forward to supporting all of your current and future firewall operation's needs.

## About Tufin and Trademarks

#### Tufin at a Glance

Offices: North America, EMEA, and Asia-Pacific

Customers: More than 2100 in over 50 countries

Leading verticals: Finance, telecom, energy and utilities, healthcare, retail, education, government, manufacturing, transportation, and auditors

Channel partners: More than 240 Worldwide

Technology Partners: Amazon Web Services, BMC, Blue Coat, Check Point, Cisco, F5 Networks, Fortinet, Forcepoint, Juniper Networks, Microsoft Azure, OpenStack, Palo Alto Networks, VMware and more.

#### **Trademarks**

2024 Tufin Technologies Ltd.

Tufin, Unified Security Policy, Tufin Orchestration Suite and the Tufin logo are trademarks of Tufin. All other product names mentioned herein are trademarks or registered trademarks of their respective owners.

# <span id="page-3-0"></span>Appliance Hardware

## Front View of the System

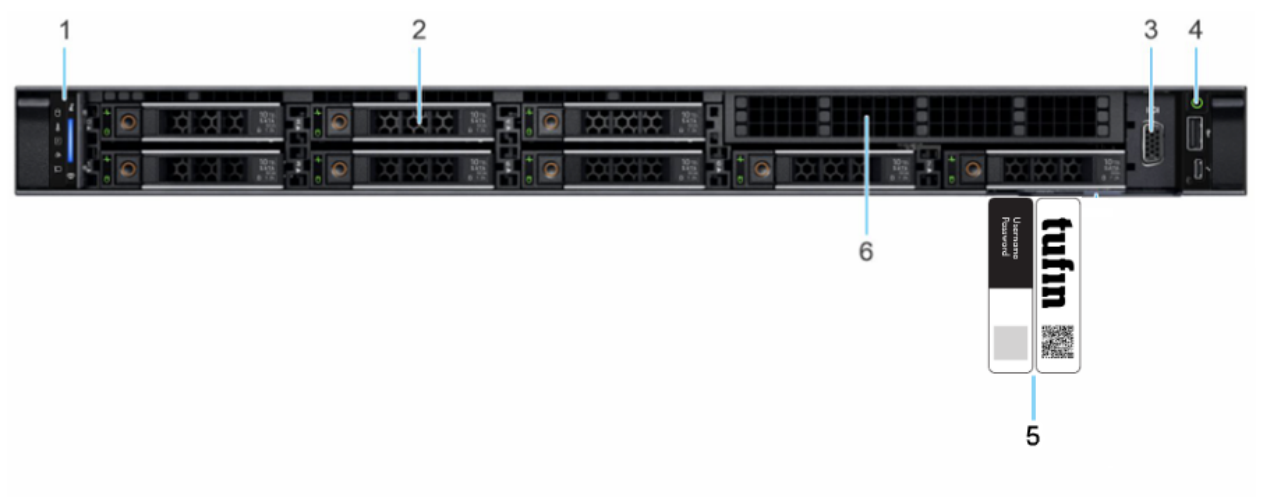

#### Figure 1: Front view of 8 x 2.5-inch drive system

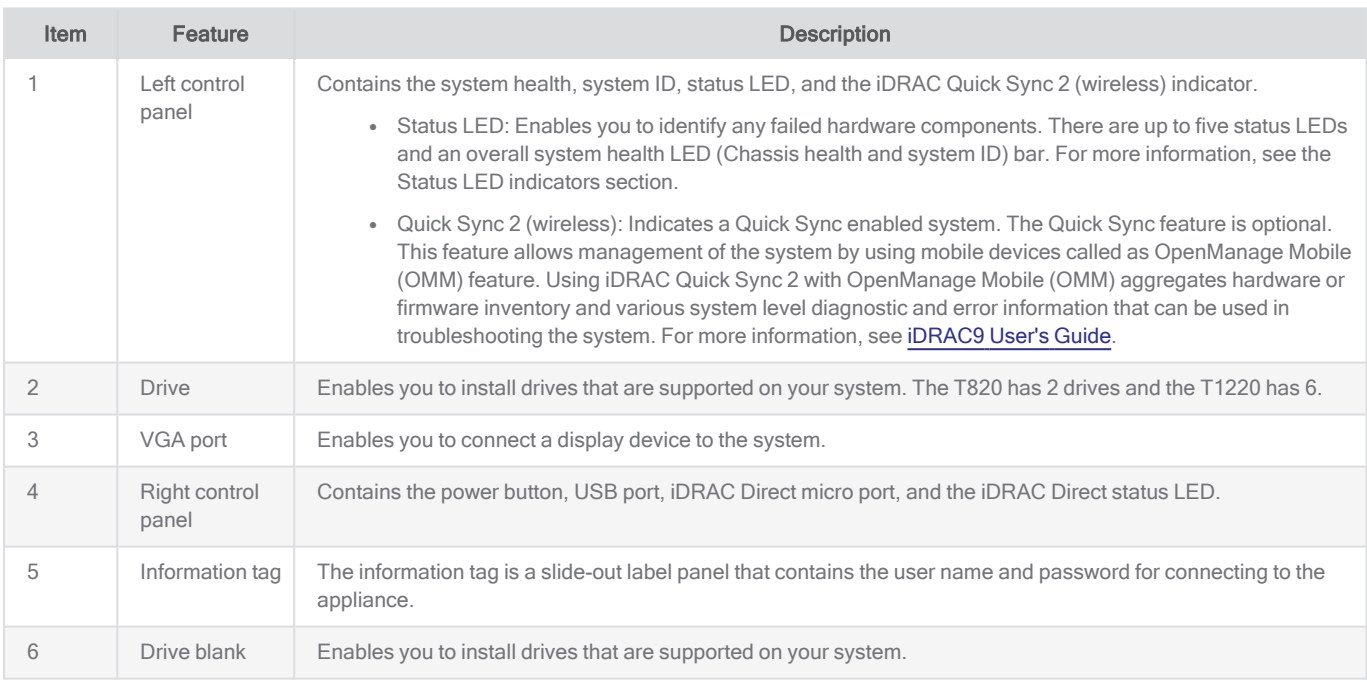

## Rear View of the System

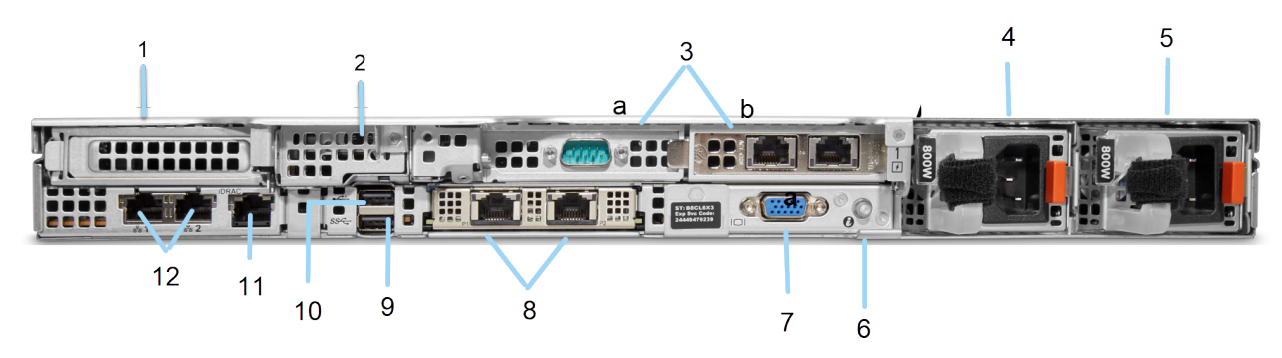

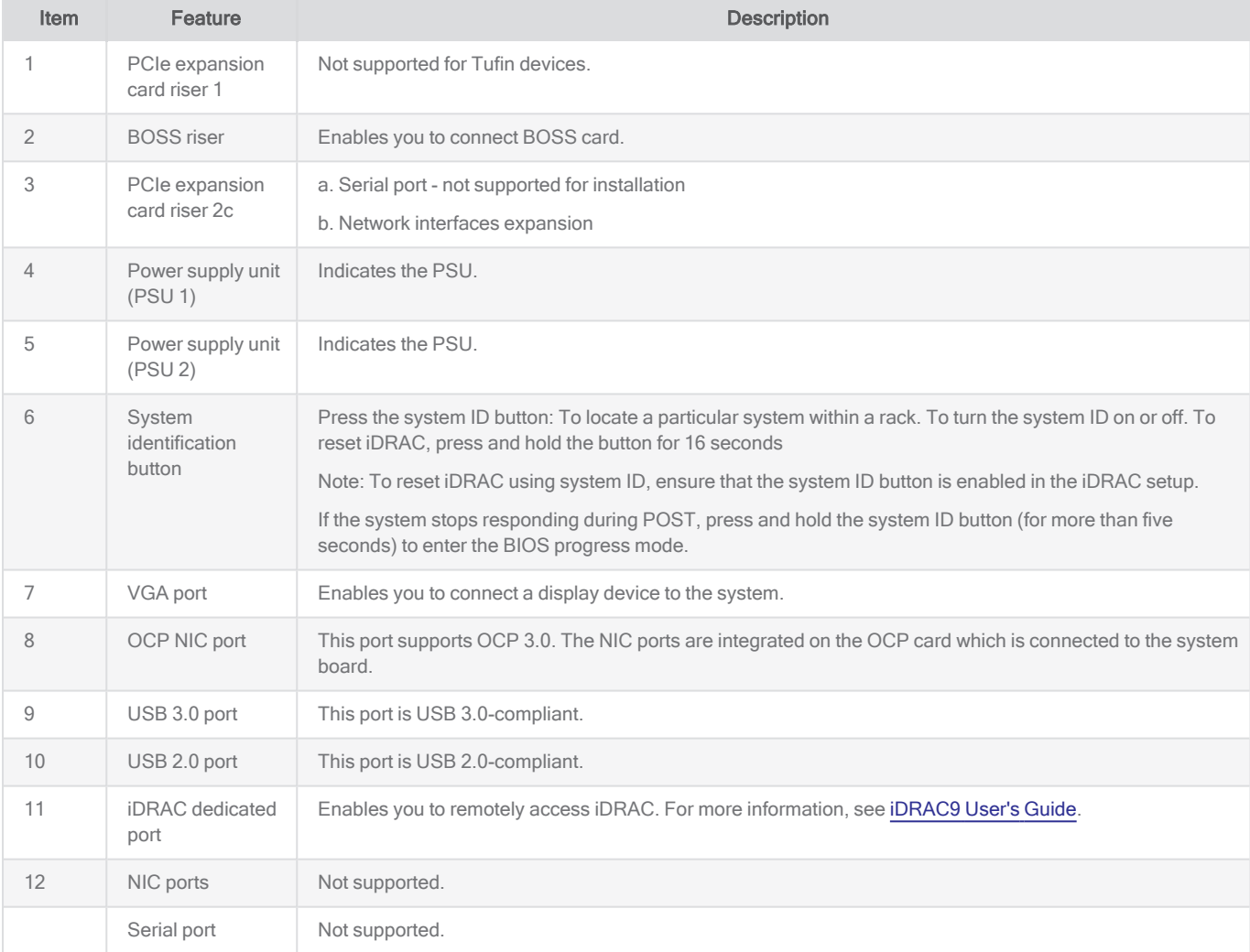

## <span id="page-4-0"></span>LED Light Indicators

See Status LED [indicators](https://www.dell.com/support/manuals/en-il/poweredge-r450/per450_ism_pub/status-led-indicators?guid=guid-6222d3a9-a05d-4f4e-936d-212f9f203550&lang=en-us) in the Dell EMC PowerEdge R450 Installation and Service Manual.

## Rack Installation

See the Dell EMC PowerEdge R450 rack [installation](https://dl.dell.com/manuals/common/Rack-SlidingRails_Installation_Guide_SG10_EN-US.PDF) guide.

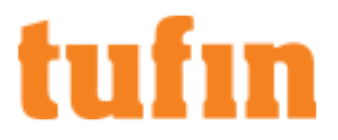

## Appliance Fans

The appliance uses the normal airflow configuration in which the airflow direction is from front to back. Cool air intake is on the front and hot air exhaust is on the back.

The table below lists the workload calculations for when the fans are operating full speed and at maximum potential power.

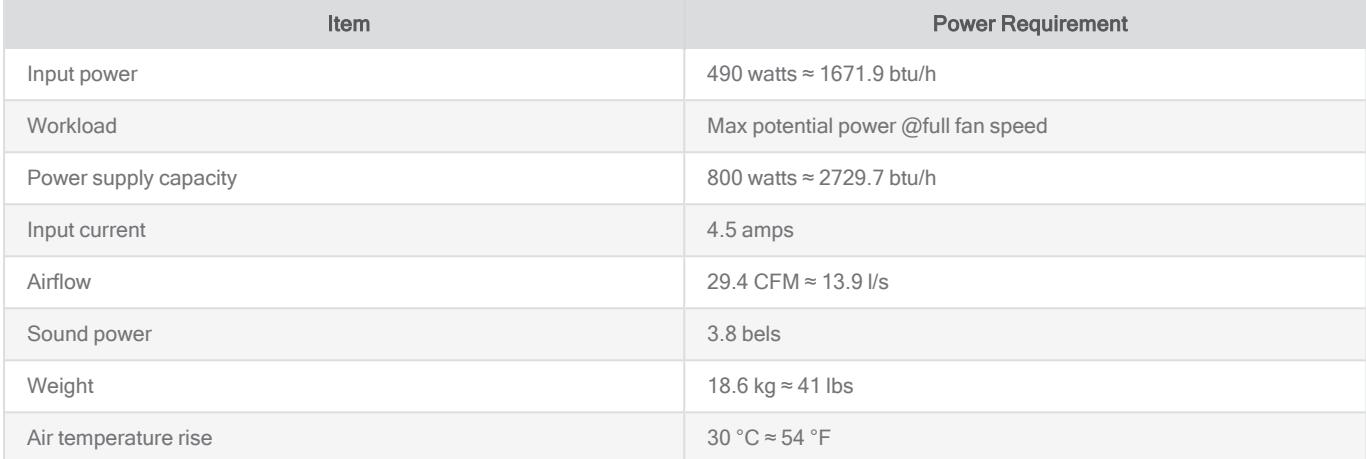

# <span id="page-6-0"></span>Setting Up the T820/1220

## <span id="page-6-1"></span>Connect Your Appliance to the Network

- 1. Connect the power cable.
- 2. Boot up the appliance by pressing the **Power** button on the front panel.
- 3. Connect the appliance to a KVM mouse and keyboard.

#### The start-up screen is displayed.

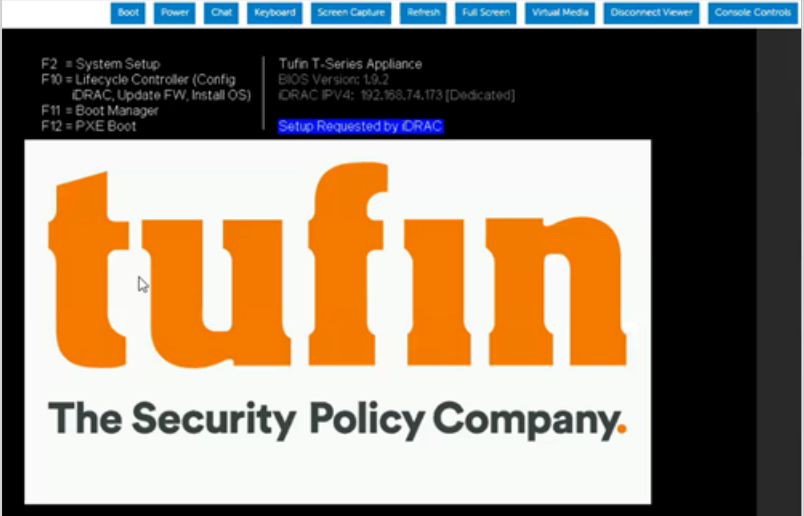

4. From the screen, press F10.

The System Setup screen appears.

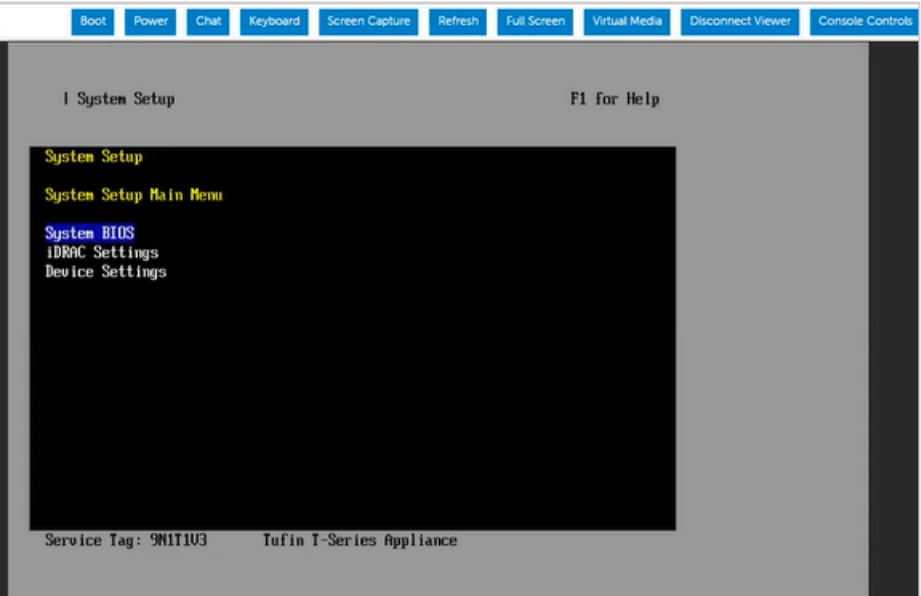

- 5. If you intend to use remote access now or in the future, select iDRAC Settings. Otherwise select Device Settings.
- 6. Select User Configuration.

The predefined IP address (192.168.1.100/24) appears.

7. Change the IP address to your desired value. This must be done before you connect the appliance to the network. The IP address is required for iDRAC connectivity.

T-820/1220 Quick Start Guide Setting Up the T820/1220

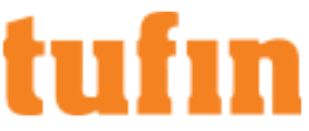

- 8. Connect the appliance to the network via one of the NIC [ports](#page-4-0). Only one connection is supported for production traffic.
- 9. To set up serial connection through iDRAC see the Configuring BIOS for Serial Connection procedure in [iDRAC9](https://dl.dell.com/content/manual24574503-integrated-dell-remote-access-controller-9-user-s-guide.pdf?language=en-us) User's Guide.

# <span id="page-8-0"></span>Configuring Remote Access

After you connect your appliance to the network, we recommend that you also configure Integrated Dell Remote Access Controller (iDRAC).

iDRAC is a remote server management controller that allows you to securely access your Tufin appliance from any location. It enables you to upgrade TufinOS or TOS on the appliance without having to physically access the server as well as deploy, manage, configure, and troubleshoot from any location.

tufın

#### Set up iDRAC

#### **Prerequisites**

See the Dell iDRAC user guide for required ports and services [here](https://www.dell.com/support/manuals/he-il/idrac9-lifecycle-controller-v5.x-series/idrac9_security_configuration_guide/idrac-port-configuration?guid=guid-21a37462-be54-485a-9f89-2137c9d2a295&lang=en-us).

1. In your browser, navigate to the application IP address that you defined in the Connect Your [Appliance](#page-6-1) to the Network procedure.

The Integrated Remote Access Controller 9 screen displays.

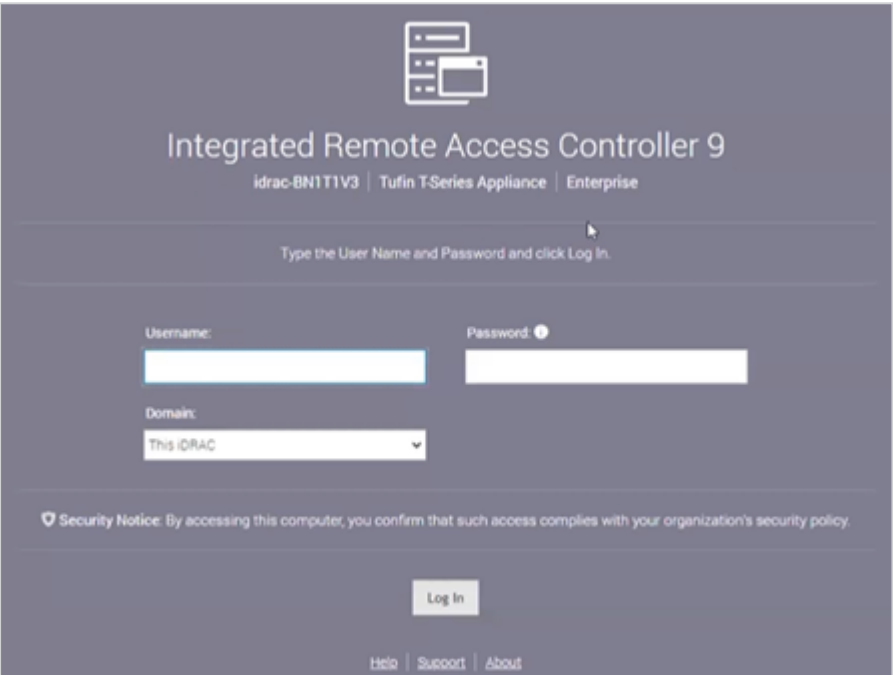

- 2. Scan the sticker found on your Tufin appliance to view your root user and randomized password.
- 3. Enter your credentials.

The iDRAC9 interface displays.

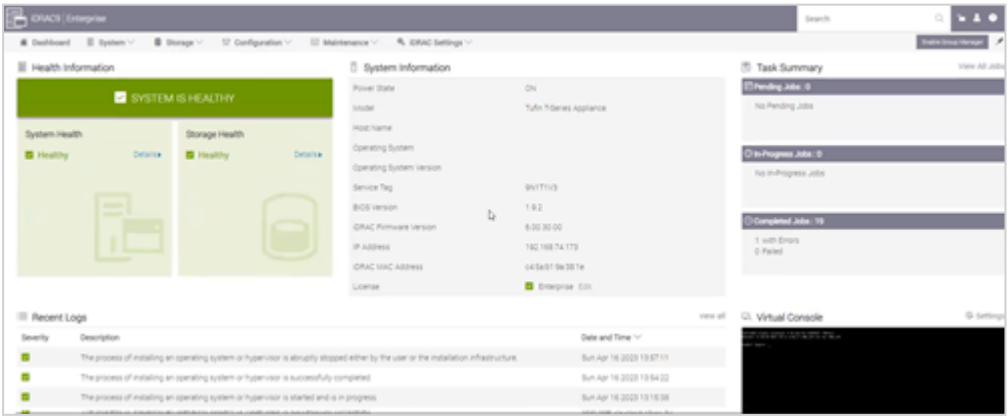

Use the iDRAC interface to:

tufin

- Monitor the health of your system
- Access your appliance's Virtual Console

For more information, see [iDRAC9](https://dl.dell.com/content/manual24574503-integrated-dell-remote-access-controller-9-user-s-guide.pdf?language=en-us) User's Guide.

i

# <span id="page-10-0"></span>Installing and Configuring TOS Aurora

This procedure is only relevant for versions R22-2 and above. If you are using a previous version, contact Tufin Support.

You must install the version of TOS Aurora that is found on your appliance before upgrading to any later version of TOS Aurora.

### Network Requirements for TOS Aurora

Before you install TOS Aurora, ensure the following network requirements:

- Allow access to the required ports and [services.](https://forum.tufin.com/support/kc/latest/Content/ST2/ManagingTOS/Ports/PortsAndServices.htm)
- <sup>l</sup> Dedicate a 24-bit CIDR subnet on your network to TOS Aurora for internal use. It must not overlap with CIDR 10.244.0.0/16 or with the physical and VIP (Virtual IP) network addresses of your SecureTrack [Aurora servers.](#ConfiguringST)
- Dedicate two different IP addresses to TOS Aurora:
	- The virtual IP (VIP) that will serve as the external IP address used to access TOS Aurora from your browser and from devices that send it data. The VIP will not be needed in the installation, except in the last step - the installation command.
	- The physical network IP that will serve as the internal IP address used by the administrator for CLI commands and this is the one you will use in all other steps of the installation.
	- If additional nodes are subsequently added to the cluster, each node will require an additional dedicated physical network IP. The VIP and all the physical network IPs must be on the same subnet.

## Configure the Appliance

- 1. Reconfigure TufinOS
	- a. Open a command line using SSH to the IP address of the first network interface (if you have not changed it: 192.168.1.100).
	- b. Log in as tufin-admin with password admin

You are prompted to change the default password when you first log in.

- c. Reboot the appliance.
- d. Reconnect to the appliance (steps 1a-1b).
- e. To install TOS Aurora, run the following commands:

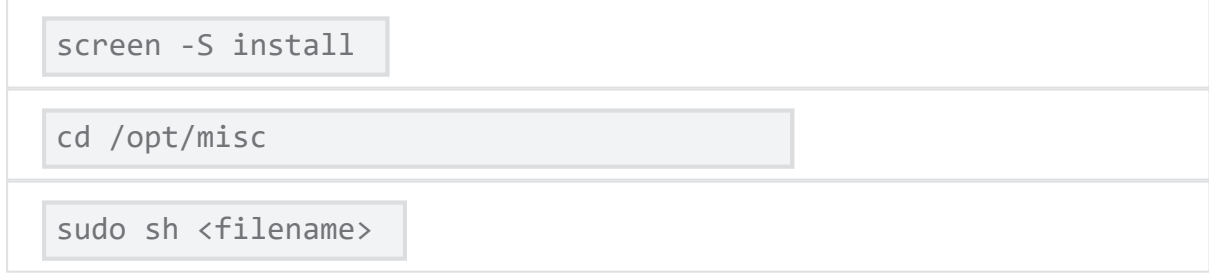

The installation file is in /opt/misc.

- 2. Configure the appliance for TOS Aurora
	- a. To access the appliance with Mozilla Firefox or Google Chrome, browse with https to the IP address of the first network interface. If you have not changed the IP address, browse to https://192.168.1.100.
	- b. Accept the certificate.
	- c. The login window appears. Log in as admin with password admin, and click Login.

You are prompted to set a new password.

d. Find the first network interface.

sudo /opt/tufinos/scripts/network interface by pci order.sh

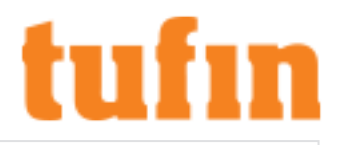

awk -F'=' '/NET\_IFS\[0\]/ { print \$NF }'

- e. Configure the IP address and DNS, where <Interface Name> is the name of the first network interface. For example: eno12399np0.
- f. Run the command sudo nmtui edit <Interface Name>.

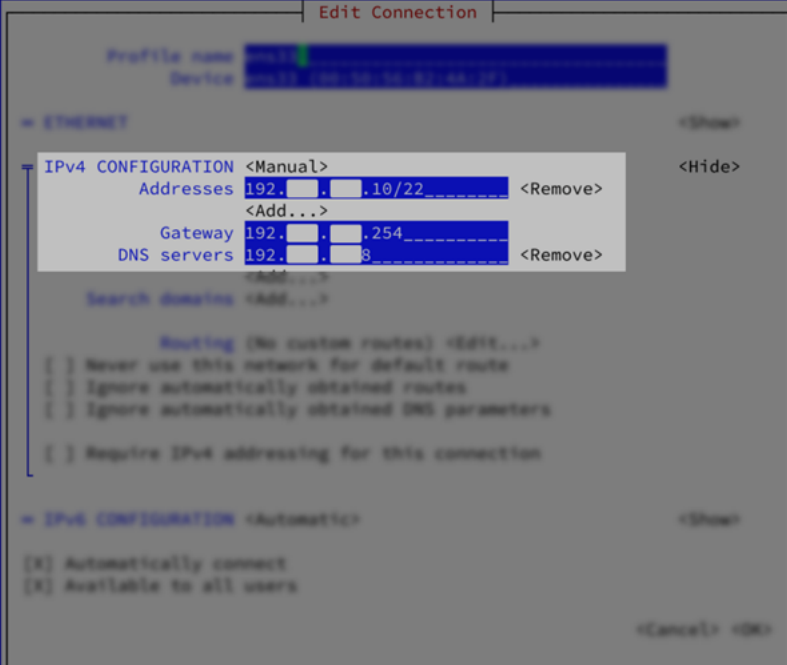

In the window, set the parameters as follows:

- Set IPv4 CONFIGURATION to Manual.
- Set Addresses to the internal machine IP together with the chosen subnet.
- Set Gateway and DNS Servers to the IPs used by your organization.
- g. Restart the network service.

systemctl restart NetworkManager.service

### Install TOS Aurora

See the Tufin Knowledge Center for instructions on installing TOS Aurora.

- **·** USB [installation](https://forum.tufin.com/support/kc/R24-1/Content/ST2/ManagingTOS/CleanInstall-ApplianceUSB.htm#InstallTOSAurora)
- iDRAC [installation](https://forum.tufin.com/support/kc/R24-1/Content/ST2/ManagingTOS/CleanInstall-Appliance-iDRAC.htm#InstallTOSAurora)

### Check for Updates

In the Release Notes [Knowledge](https://forum.tufin.com/support/kc/ReleaseNotes/Content/ReleaseNotes/General/home.htm) Center, you can review the release notes for every version of TufinOS and TOS Aurora.

- For each version of TufinOS, see the Compatibility and Requirements page for a list of supported TOS Aurora versions.
- For each version of TOS Aurora, the Release Notes include resolved issues, deprecated features, the supported upgrade paths, and instructions for upgrading. For example, see this [page](https://forum.tufin.com/support/kc/ReleaseNotes/Content/ReleaseNotes/R23-1/Intro.htm) for TOS Aurora R23-1.

### Upgrade TufinOS

Although your appliance comes with TufinOS preinstalled, you may need to reinstall it if something changed with your hard drives - data was corrupted or hardware was replaced.

We recommend that you use iDRAC to install TufinOS on your appliance.

T-820/1220 Quick Start Guide Installing and Configuring TOS Aurora

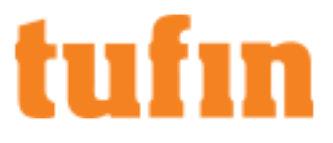

### Upgrade TOS Aurora

To upgrade your version of TOS Aurora, see [Upgrade](https://forum.tufin.com/support/kc/aurora/Content/ST2/ManagingTOS/Upgrade.htm) From TOS Aurora.

# <span id="page-13-0"></span>Upgrade TOS

The T-820/1220 Tufin appliance comes with TOS R23-1 PGA1.0.0 pre-installed.

To upgrade your appliance to a newer version, see [Upgrade](https://forum.tufin.com/support/kc/latest/Content/ST2/ManagingTOS/Upgrade.htm) From TOS Aurora in the Tufin Knowledge Center.

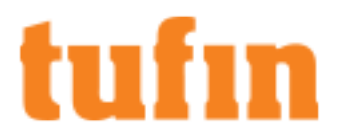

# hıfın

# <span id="page-14-0"></span>Restoring Factory Defaults

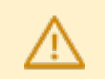

Warning! Restoring factory defaults will delete all information on the appliance including database records, backup files and logs.

We recommend you contact Tufin Support before restoring factory defaults.

You can restore the factory defaults on the appliances by uploading the appliance image via iDRAC.

#### Restore Default Settings

- 1. Back up the Tufin Orchestration Suite (TOS) database.
	- a. Create a backup of TOS:
		- # sudo tos backup create

You can continue working while the backup is running

- b. Monitor the status of your backup:
	- # sudo tos backup status

When the backup is complete, you will see the file name with a time stamp.

- c. Export the backup:
	- # sudo tos backup export.
- 2. Save the backup file on external storage because the output file will be deleted from the appliance when you restore factory defaults.
- 3. Verify the TOS version:
	- # sudo tos version

You will refer to these numbers when you restore the backup files.

- 4. Insert the USB flash drive in the USB port.
- 5. Reboot the appliance by pressing the **Power** button or by typing  $\text{reboot.}$

The appliance automatically boots from the USB Flash Drive.

- 6. Before the installation program resets the system, you will be advised that all data will be removed from the appliance. Enter Continue to restore factory defaults.TufinOS is installed, after which you are prompted to reboot the appliance. Make sure to first remove the USB flash drive, or the appliance will boot from it again. The appliance reboots with factory default settings.
- 7. Download and install TOS:
	- a. Visit the Tufin Support Download site (<https://portal.tufin.com/aspx/TechnicalDownloads>).
	- b. Download the same version of TOS that you received with your appliance.
	- c. Copy it to the /opt partition on your appliance.
	- d. Log onto the appliance command line as tufin-admin with the new password that you created.
	- e. Navigate to the /opt directory. The installation file name is in the following format:

```
tos <TOS version#>-<TOS release type>-final.run
```
For example:

tos\_21-1-pga-final.run

tos\_21-3-phf1.0.0-final-2390.run

- f. Follow the instructions to [install](#page-10-0) TOS.
- 8. (Optional) To restore the databases from the backup file, see Backup and [Restore.](https://forum.tufin.com/support/kc/latest/Content/ST2/ManagingTOS/BackupRestore.htm)

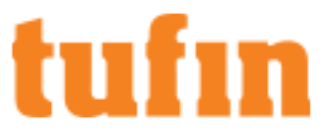

# <span id="page-15-0"></span>Deleting Your Data

If you are returning a loaned appliance, which was used for evaluation, and want to delete your data, run the following commands:

- \$ sudo rm -rf /opt/tufin/
- \$ sudo rm -rf /opt/tos/
- \$ sudo rm -f \$(which tos**)**